#### **KEY POINTS**

**If your child has to self-isolate whilst the rest of their class are at school, Topic work will be available on the Year-group Remote Learning Page, but you will need to contact the school to request English and Maths lessons in line with what is being taught at school. These will then be uploaded to the Year-group Remote Learning Page in the next 24 hours.** 

**If a whole class, year-group or the entire school have to stay at home, then all lessons will be automatically uploaded to the Year-group Remote Learning Page and updated regularly in-line with what would have been covered in school.** 

**If you have any concerns, please contact your child's teacher or the school office via email. Teacher emails will be checked daily (Mon-Fri).** 

**Google Classroom and NSIX / GMAIL emails provide a fully secure learning environment for your child, with filtering and restrictions in line with government guidance for schools. These Google Apps have been used by and demonstrated to the children in school, so they** *should* **already be familiar with them.**

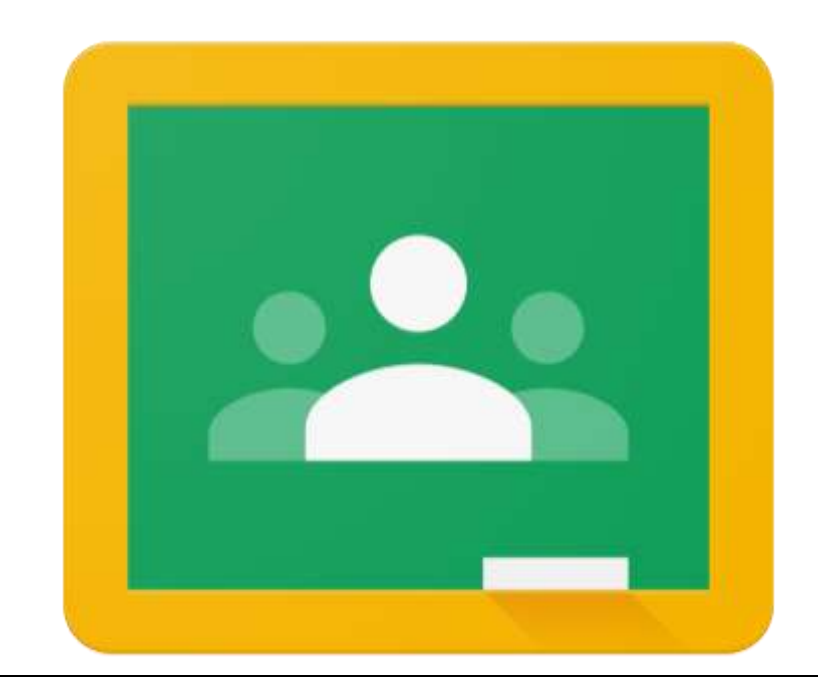

# GOOGLE CLASSROOM FOR REMOTE LEARNING

# PARENTAL GUIDANCE

**We are using Google Classroom to provide remote learning for: pupils who are self-isolating or if all/ part of the school is closed due to COVID-19. This is one of the two platforms the government has asked all schools to use.**

**USERNAME : \_\_\_\_\_\_\_\_\_\_\_\_\_\_\_\_\_\_\_\_\_\_\_\_\_\_\_\_\_\_\_\_\_\_\_\_\_\_\_\_\_**

PASSWORD :

# **YEARGROUP REMOTE LEARNING PAGE**

Each year-group has been given a Remote Learning Class page. This online space will have all of the remote learning resources loaded on to it. The following instructions should explain how to log onto Google Classroom using the internet. Alternatively, the Google Classroom app can be downloaded to many tablets and phones and uses the same log in details shown on the front of this booklet.

#### **LOGGING ON TO GOOGLE CLASSROOM**

- 1) Visit the web-page **https://idp.nsix.org.uk/** (alternatively there is a link on the Drayton Junior School website by clicking on LOG INS > VLE)
- 2) Click on the GOOGLE CLASSROOM icon.
- 3) Type in the username and password shown on the front of this leaflet. (NB all usernames will be lowercase.)
- 4) Click Login.
- 5) Google Classroom will open. It may ask you to confirm this is you.
- 6) You should be able to see the 'classes' your child is a member of.
- 7) Click on the name of the remote learning page for your child. (E.g. Year 4 pupils would click on Year 4 Remote Learning)

#### **USING THE YEARGROUP REMOTE LEARNING PAGE**

Each day a teacher from the year-group will post a message that will come up on the page. This will have a list of the lesson titles for that day as well as a daily review link. We expect children to log in daily (Mon-Fri) to see the work that has been set.

# **FINDING THE WORK FOR EACH LESSON**

To find the lessons for each day you will need to visit the Classwork section.

- 1) Click on the 'Classwork' tab at the top of the Remote Learning page (Between 'Stream' and 'People'). This will open all of the learning resources available.
- 2) Use the headings to help you find the relevant lesson for each day. For instance if the teacher has said today's Maths lesson is Week 3, Day 4, click on 'Maths Week 3' and then choose Day 4. This will have all the lesson resources for that day as well as any specific instructions.
- 3) When your child has completed this lesson, follow the same instructions to find the next lesson.
- 4) When your child has completed all the lessons for that day, they must complete the daily evaluation.

# **WHAT IS THE DAILY EVALUATION FORM?**

This is an online form that the children should fill in every day after their remote lessons. It collects together their google ID, their feedback face for every lesson they've done, as well as any comments they have made, requesting further assistance etc. These responses will be checked by the class teacher daily.

# **COMPLETING THE DAILY EVALUATION FORM**

In their daily message, a teacher will have posted a link to the daily evaluation form. Click on this link to complete the form. At the end click 'Submit'. If you cannot find the link to the form, it is available on the Remote Learning page banner, by clicking on the V arrow at the bottom.

#### **CONTACT FROM THE CLASS TEACHER**

The class teacher might respond to the contents of the daily feedback form. All responses from the teacher to this will be sent to your child's email address.

#### **ACCESSING EMAIL**

When logged into Google Classroom click on the nine small dots in the top right hand corner. Choose 'Gmail'. The username and password are the same as those on the front page of this leaflet.

# **CLASS PAGES**

As well as the Year-group Remote Learning page, your child's class may have their own class page in Google Classroom. This can be accessed in the same way as the Year-group Remote Learning page, but will not contain the lessons. The purpose of these pages is to allow teachers and pupils to openly discuss things as a class and to share information specific to each class.